# Power Producer: Cubase Kreative Arps aus Loops

In der Media Bay von Cubase gibt es eine große Auswahl an Audio-Loops. Darunter auch viele Synthesizer. Wir wollen aber in diesem Power Producer nicht einfach ein paar Loops zusammenbauen, sondern uns von ihnen inspirieren lassen, und etwas ganz Neues daraus machen: Wir werden Audio zerschneiden und wieder neu zusammensetzen, es in MIDI konvertiert und mit Audio-Effekten und weiteren MIDI-Plug-ins zu neuen, kreativen Arpeggios formen. Los geht's! **von Stefan Feuerhake**

### Projektinfos:

**Material:** Cubase 8 **Zeitaufwand:** etwa 30 Minuten **Inhalt:** Kreative Arpeggios mit MIDI-Effekten aus Audio-Loops erzeugen. 面的 **Schwierigkeit:** Fortgeschrittene

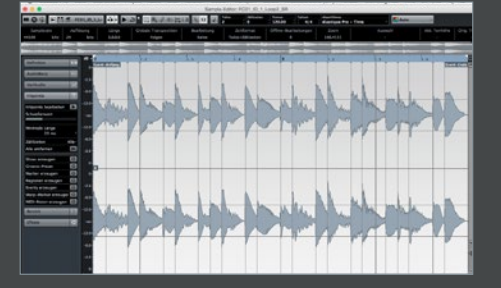

# Media Bay

Erzeugen Sie ein leeres Projekt und öffnen Sie die *Media Bay* [F5]. Wählen Sie bei Kategorie *Synth Lead* einen Arpeggio-Sound aus. Er sollte keine Akkorde spielen. Alternative können Sie auch beliebige eigene Samples laden und nutzen. Doppelklicken Sie das Sample, um in den Editor zu gelangen, und wählen Sie dort den Bereich *Hitpoints* an. Zuerst müssen Sie in der Kopfzeile den Musik-Modus deaktivieren.

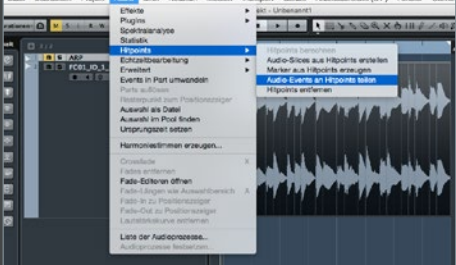

### **2 Slicen**<br>
Vir wollen nun mit Hilfe der Hitpoints der<br>
zusammensetzen. Klicken Sie im *Audio-Editor* auf Wir wollen nun mit Hilfe der *Hitpoints* den Sound zerschneiden und dann wieder neu *Slices erzeugen*. Passen Sie bei Bedarf vorher die Hitpoints an. Wechseln Sie dann zurück in das *Arrange*-Fenster und wählen Sie unter *Audio* die Funktion *Auswahl als Datei*. Ebenso unter *Audio* im Menü *Hitpoints* finden Sie nun die Funktion *Audio Events an Hitpoints teilen*.

# Maheshe **AST ANTIST** المنابيات 414.4414 فقطعنا فاستقطعت بالفقاعة

# Rendern in Place

Nun können Sie nach Herzenslust den Loop umrangieren, vergessen Sie dabei nicht, auch mal das Raster auszuschalten. Die neue Zusammenstellung wollen wir gleich in eine neue Datei umwandeln und dazu nutzen wir die neue *Render in Place*-Funktion in Cubase 8. Diese finden Sie im Dropdown-Menü unter *Bearbeiten*. Öffnen Sie zuerst das *Render*-Menü und erzeugen Sie dann eine neue Spur.

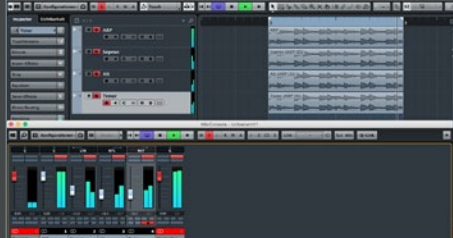

## **Harmoniestimmen** Nun können Sie den neuen Loop weiter ausarbeiten. Nutzen dazu ein z.B. die Funk-

tion *Harmoniestimmen erzeugen*, die drei weitere Spuren mit unterschiedlicher Tonhöhe aus Ihrem Loop erzeugt. Wechseln Sie in die *Mix*-Konsole und mischen Sie die Spuren leicht dazu. Ebenso sollten Sie mit dem *Panning* der drei neuen Spuren experimentieren, um den Sound ordentlich Breite zu verpassen.

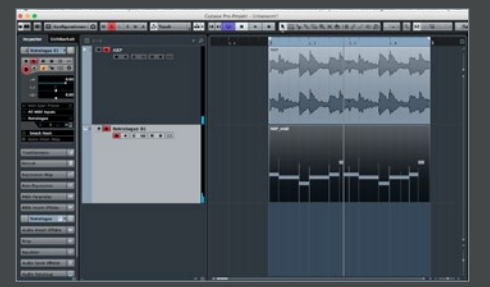

## 5 Vari Audio

Doppelklicken Sie das Sample und wählen Sie im Editor *Vari Audio* und dort *Pitch/Warp*. Nun bekommen Sie die einzelnen Noten angezeigt und können diese bereits im Editor umrangieren. Oder nutzen Sie lieber dazu die Funktion *MIDI extrahieren*, um einen neuen *MIDI*-Clip zu erhalten? Legen Sie darauf einen Synthesizer wie *Retrolouge* und doppeln Sie Ihr Pattern.

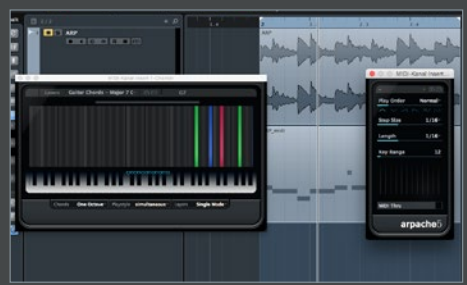

## MIDI-Effekte

Mit den MIDI-Effekten *Chorder* und *Apache 5* können Sie unendlich viele Variationen erzeugen. Öffnen Sie zuerst Chorder und wählen Sie aus dem Browser einen Akkord aus. Danach laden Sie den Apache 5, der aus dem neuen Akkord eine Appegio formt. Experimentieren Sie mit verschiedenen Apache-Presets und variieren Sie dazu verschiedene Akkorde aus dem Chorder.